### **CHAPTER 35 EXERCISES**

For the following exercises, you will need access to the some of the sample drawings that come packaged with AutoCAD Release 14. These drawings are available for download on the www.mhhe.com/leach website for the AutoCAD Instructor exercises.

#### 1. Isometric Views

*Open* the **PIPES** drawing that you downloaded. For each of the following views, notice the position of the *UCS icon*. Using *3D Views* from the *View* pull-down menu, generate a *SE Isometric*. Next, generate a *NE Isometric* and *Zoom* in to a portion of the drawing to display a corner section of the pipes. Do not save changes to the drawing.

## 2. Orthographic Views

Continue working on the **PIPES** drawing. Use the *Plan* command to generate a plan view. Next, use the *Ddvpoint* command to generate a front view, then a right side view. Try using the *Vpoint* command with the *Tripod* to generate a *Left* side view. Which method is more precise? <u>Do not save changes</u> to the drawing.

## 3. Dynamic View

*Open* the **TOWER** drawing that you downloaded. Select the Model tab to view the drawing in model space. Next, experiment with the different functions of the 3Dorbit command. Try the *Inside the Arc Ball, Outside the* Arc Ball, and Quadrant functions of changing the 3D view. Once you have selected a view which shows the building well, generate a perspective view using the 3Dorbit command and select the Perspective Projection option from the shortcut menu. Adjust the 3Ddistance and 3Dzoom to further manipulate the perspective view. Then, use the Pan option to center the model on your screen. Next, use the

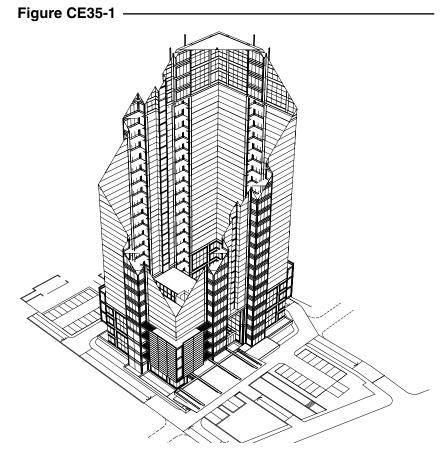

*Clip* option and set up a *Front* clipping plane. Slide the plane up and down to achieve a display similar to that shown in Figure 35-1. Finally, use the *Hide* command to get a more realistic view of the structure. <u>Do not save changes</u> to the drawing.

# 4. Viewports

Open the **TOWER** drawing again (do not save changes). Select the *Model* tab to view the model in model space. Set up three *Vports* on the screen with the *Three : Right* option. Use any method to generate the following views:

Top left viewport Plan view
Bottom left viewport Front elevation
Right viewport SW Isometric

Do not save changes to the drawing.